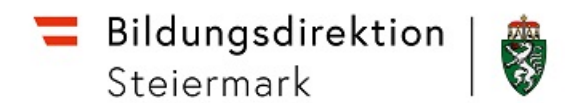

## **WOCHEN MDL- BERECHNEN:**

## **HINWEISE zur MONATLICHEN Berechnung der "Wochen MDL":**

- Die MDL-Genehmigung **MUSS JEDES MONAT** zwischen dem **1. und 3.** erfolgen.
- Falls die Wochen MDL für einzelne Lehrpersonen nicht korrekt sein sollte, können die MDLs der restlichen KollegInnen trotzdem genehmigt werden.
- Wenn die LTAs und die Lehrfächerverteilung (LFVT) aller KollegInnen korrekt eingetragen wurden stimmt automatisch auch die "Wochen MDL".
- Beachten Sie, dass bei Sichtung und Druck nur die Supplierstunden erscheinen, die über die Jahresnormverpflichtung hinausgehen.
- Nutzen Sie zur Kontrolle der bereits eingetragenen Supplierungen die **dynamische Suche 651 SUPPLIERUNGEN** der Kategorie **LEHRERLISTE.**
- Die Fächervergütung wird bei den relevanten Gegenständen / Schulstufen (siehe GGST) mitberechnet und kann mit der dynamischen Suche 540 ausgewertet und kontrolliert werden.
- Die Schaltflächen GENEHMIGEN, WIDERRUFEN und SICHTUNG entsprechen den weiteren drei Aktionen im Aktionsbaum.

## 1. Gehen Sie zu **LAUFENDES SCHULJAHR > LEHRERINNEN > WOCHEN – MDL – BERECHNEN**.

- 2. Nach der Wahl eines Monats in der Suchmaske und dem Markieren eines Datensatzes zeigt SOKRATES mit der Schaltfläche **BEARBEITEN** die Detailansicht je Schulwoche für die gewählte Lehrkraft. **GEHEN Sie** auf **BERECHNEN** (alle LehrerInnen der Schule auswählen). **Bedenken Sie, dass nur Werte angezeigt werden, die bereits ausbezahlt werden. Supplierungen innerhalb der Supplierverpflichtung werden hier NICHT angezeigt. Außerdem werden die Dauer MDL als Einzel MDL angezeigt.**
- 3. Nach dem **BERECHNEN** der Werte kann mit der Schaltfläche **GENEHMIGEN** der Wochen-MDL- an die nächsthöhere Instanz weitergegeben werden. (GLEICH auf derselben Seite – wie berechnen) - weiterleiten an "SachbearbeiterIn" und auf "Speichern"!

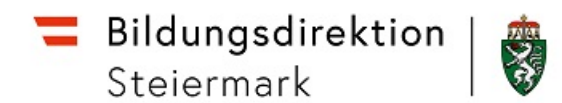

- 4. Sollen **bereits genehmigte** Werte nochmals bearbeitet werden, kann mit der Schaltfläche **WIDERRUFEN** der Datensatz wieder für die Schule aktiviert werden.
- 5. Mit der Schaltfläche **SICHTUNG DRUCKEN** kann **vor** der Genehmigung eine Übersicht im Format ~.PDF erzeugt werden.
- 6. Mit der Schaltfläche **UNTERSCHRIFT DRUCKEN** kann **nach** der Genehmigung eine Übersicht im Format ~.PDF erzeugt werden.

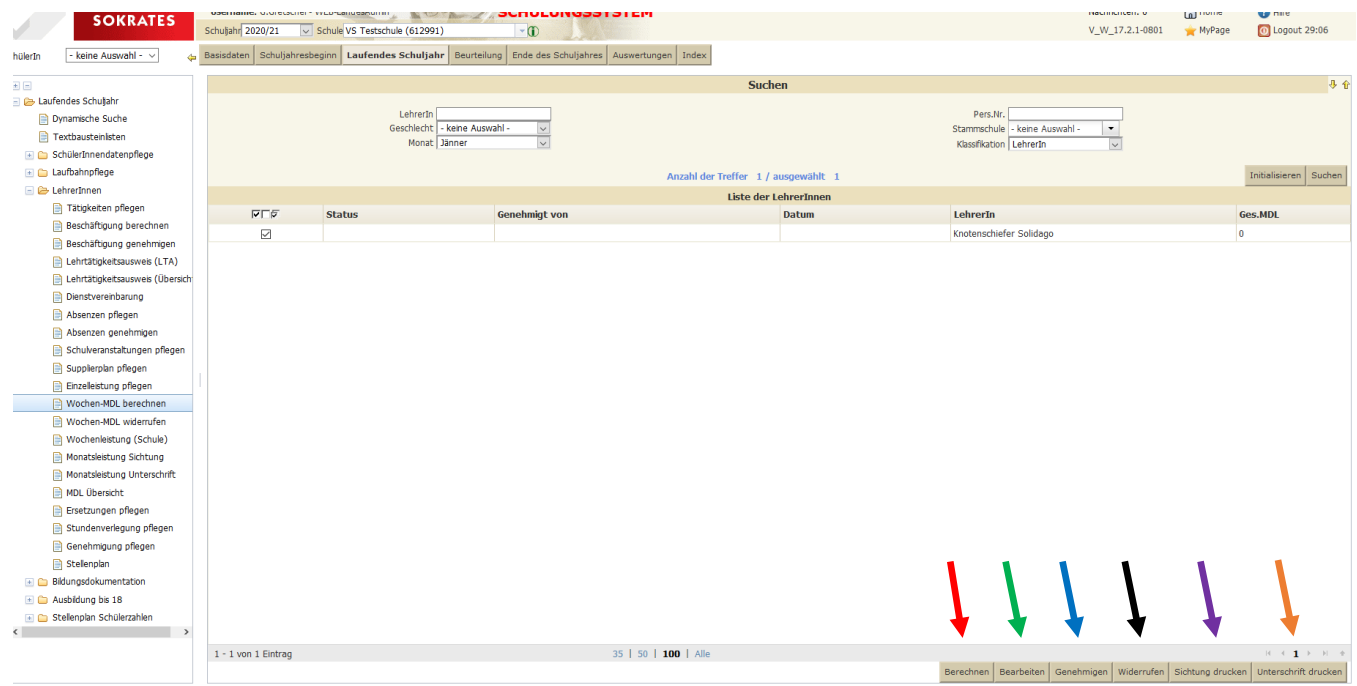